This step-by-step guide describes how you can enable Automated Search in Pure, in order to import research output from your ORCID Record to your Pure profile.

---------------------

## **1: Login to Pure. Click on "Edit profile" on your Personal overview page**

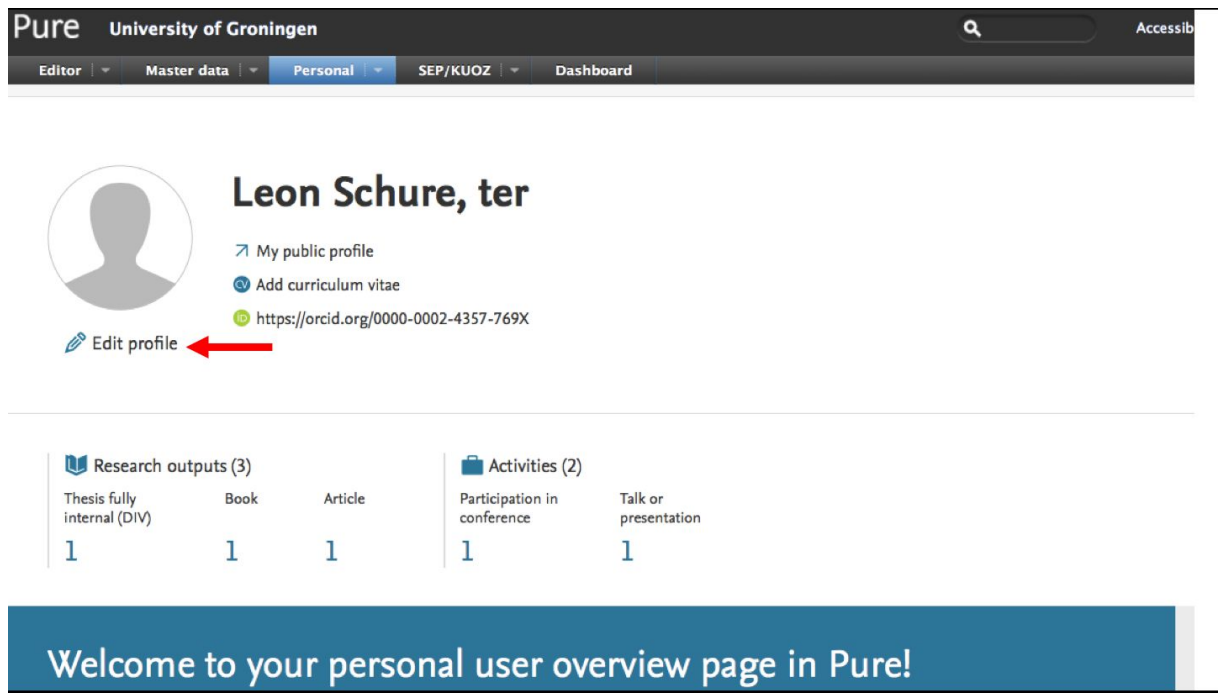

## **2: Select "Automated search"**

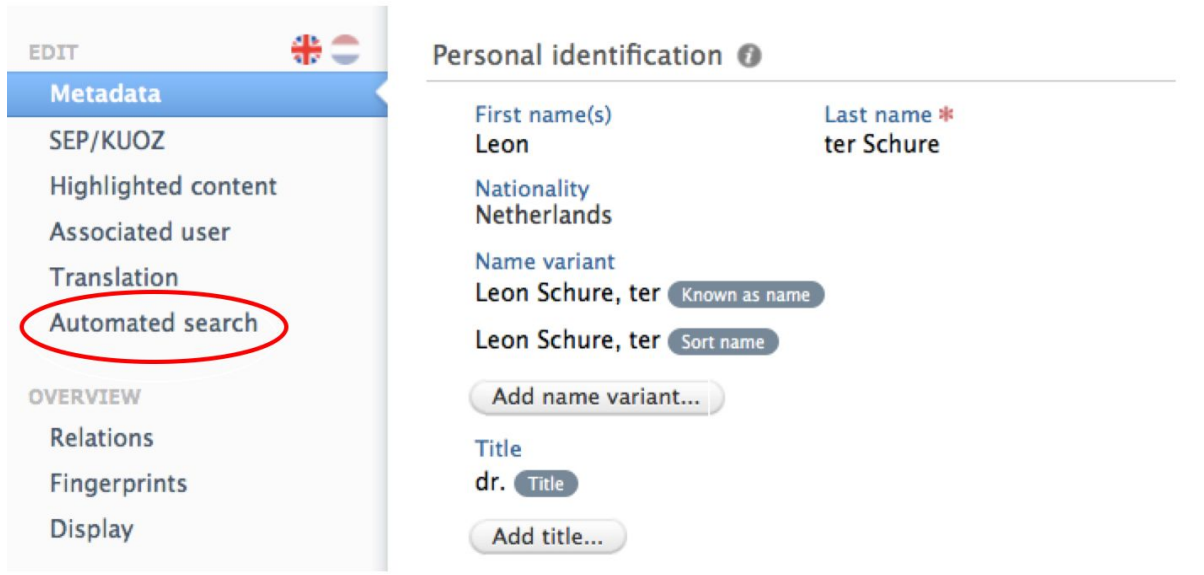

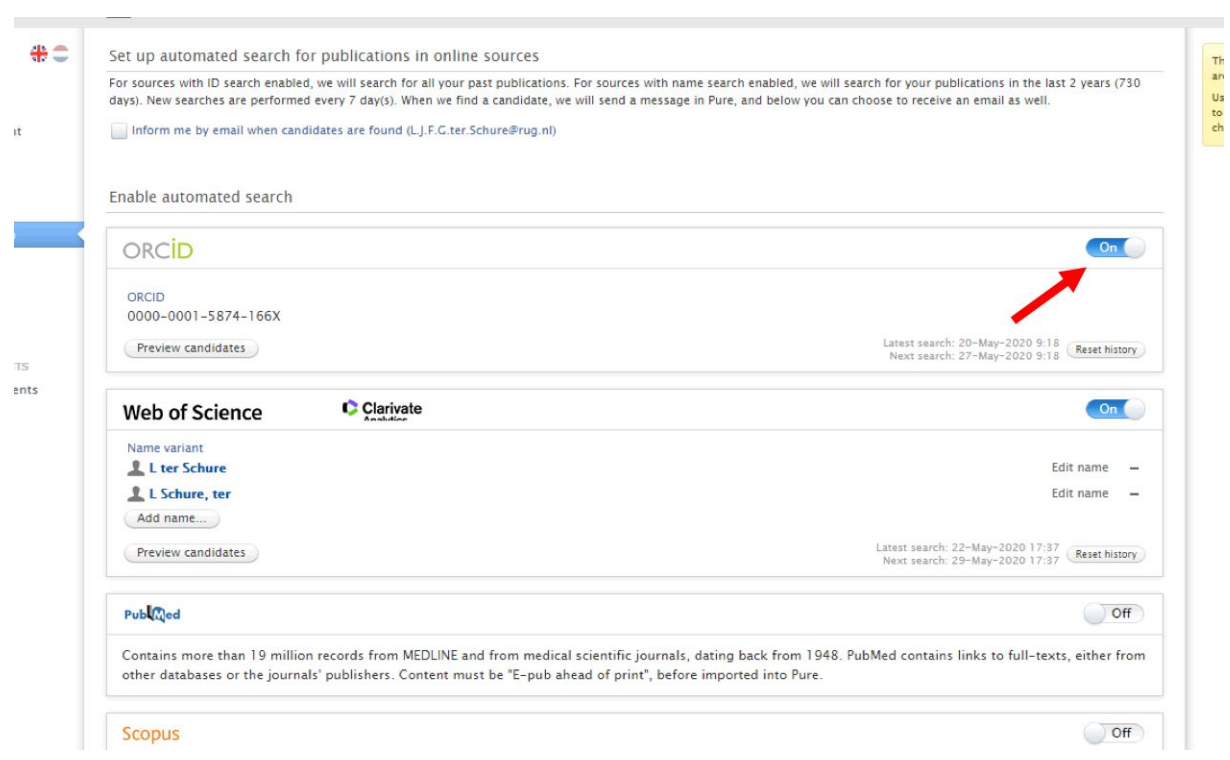

## **3: Enable ORCID as source for Automated search. Don't forget to press "save"**

## **4: Click on the notification-link on your Personal overview page (note: this link appears 24 hours after you have enabled automated search)**

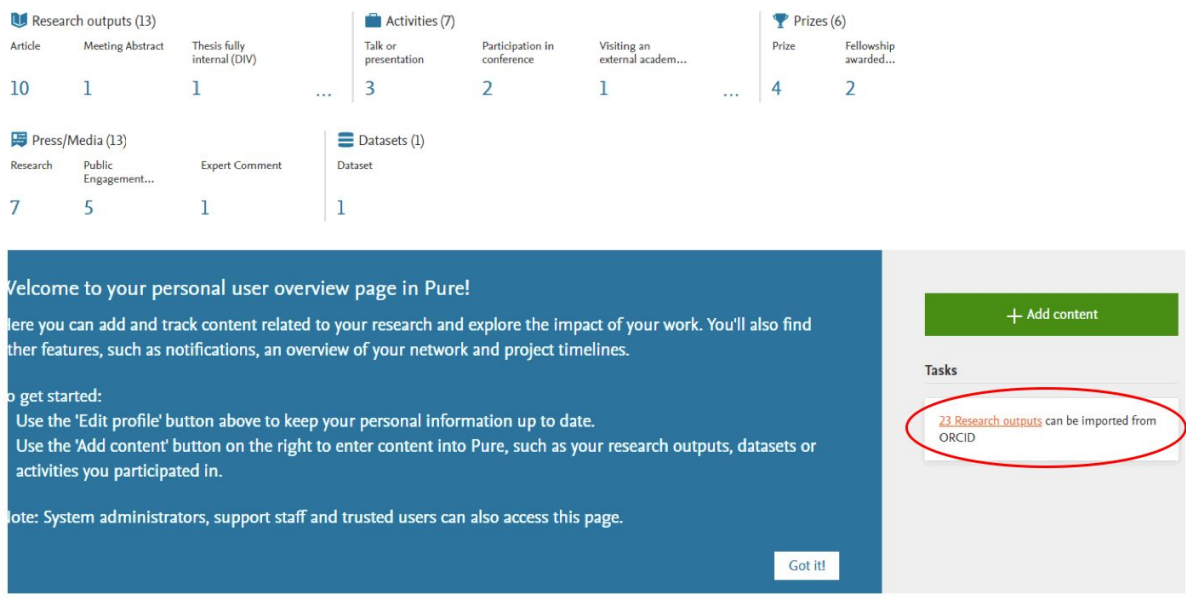

**5. Select the works that you would like to import to your Pure profile**

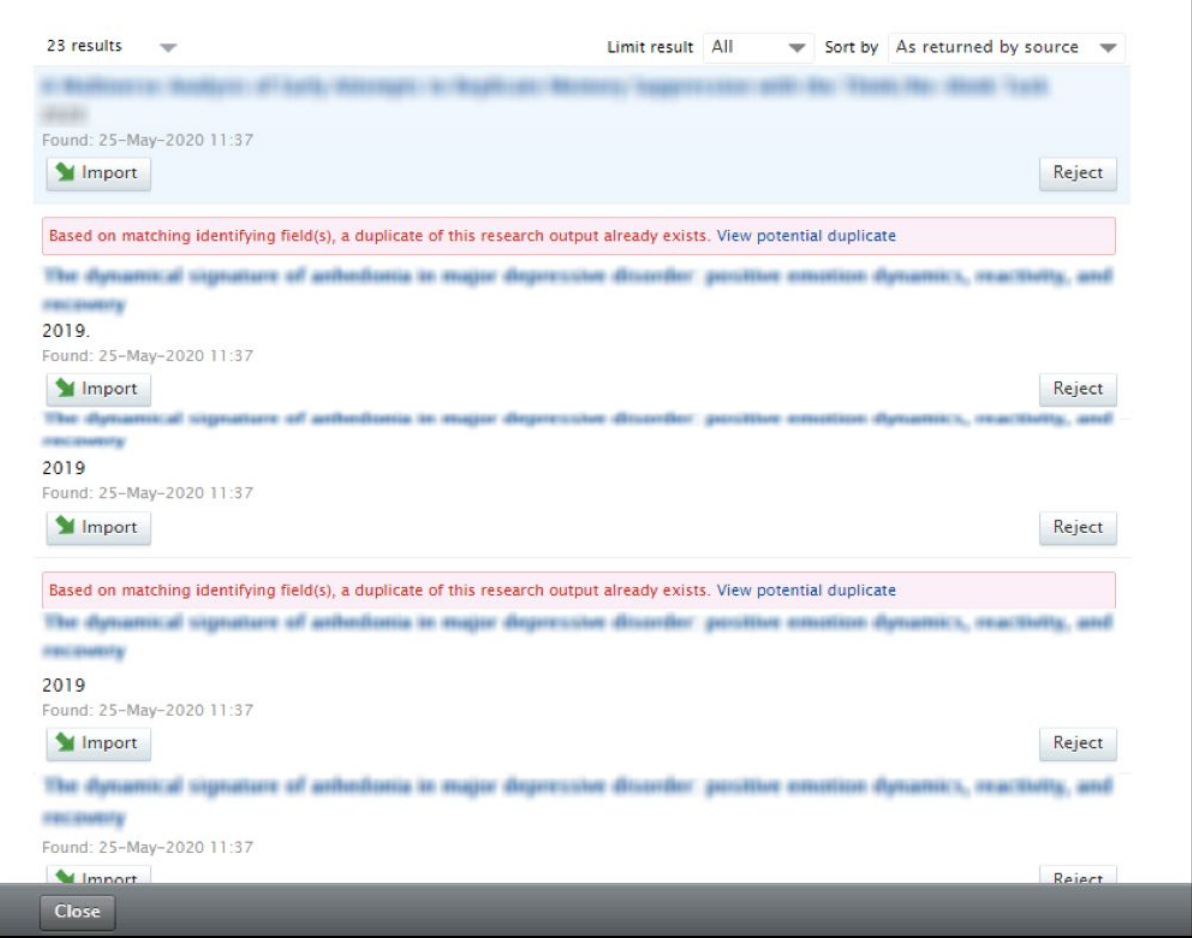